**System User Guide**

ed by **Somxreality** 

© V-Gather is a product developed by vTrue limited (company reg no.12733284) 4th Floor, 7-10 Chandos Street, Cavendish Square, London, UK, W1G 9DQ

4th Floor, 7-10 Chandos Street, Cavendish Square, London, United Kingdom, W1G 9DQ [www.v-gather.com](http://www.v-gather.com/)

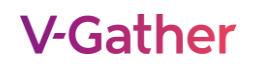

### **TABLE OF CONTENTS**

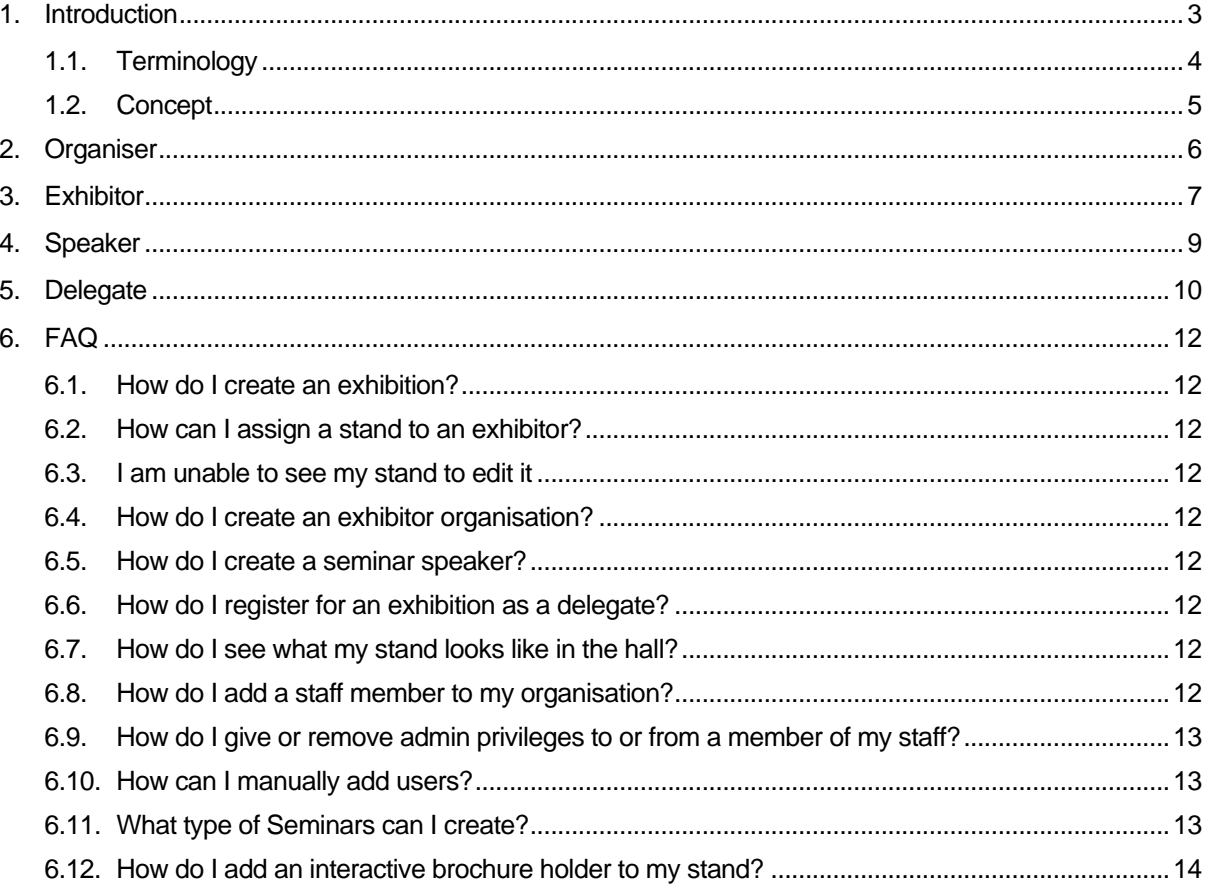

### <span id="page-2-0"></span>**1. INTRODUCTION**

This document outlines the basic guide for using the vTrue Virtual Event Platform for users in different roles.

Each role controls and commands different parts of the system:

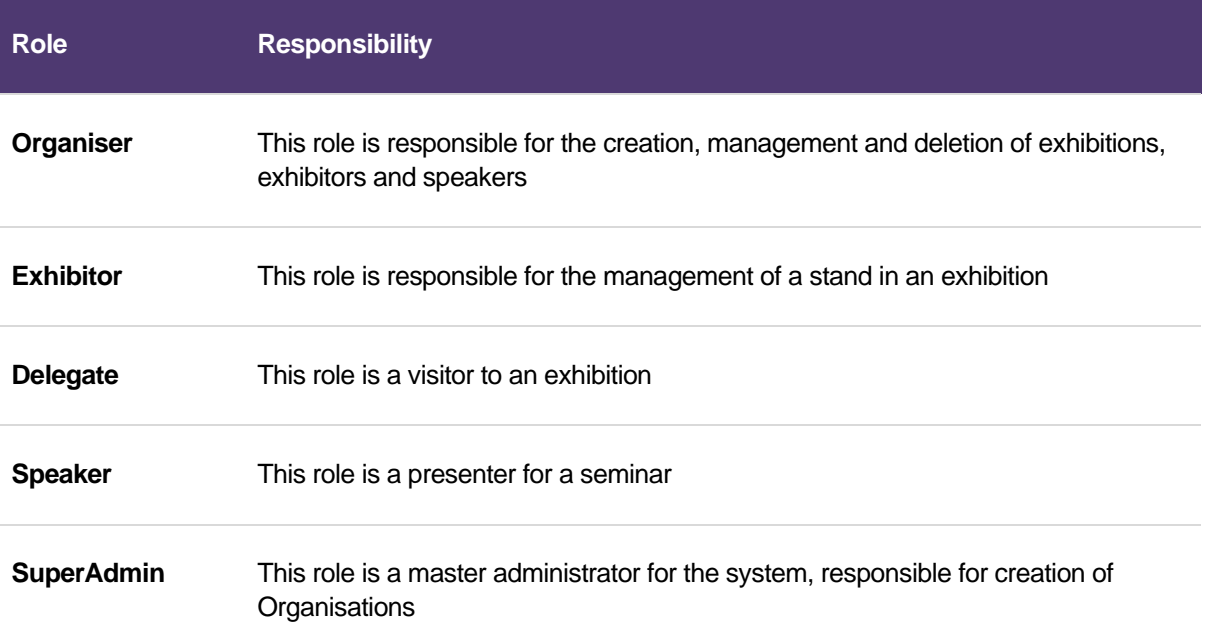

### <span id="page-3-0"></span>**1.1. Terminology**

The following terms are used throughout this document:

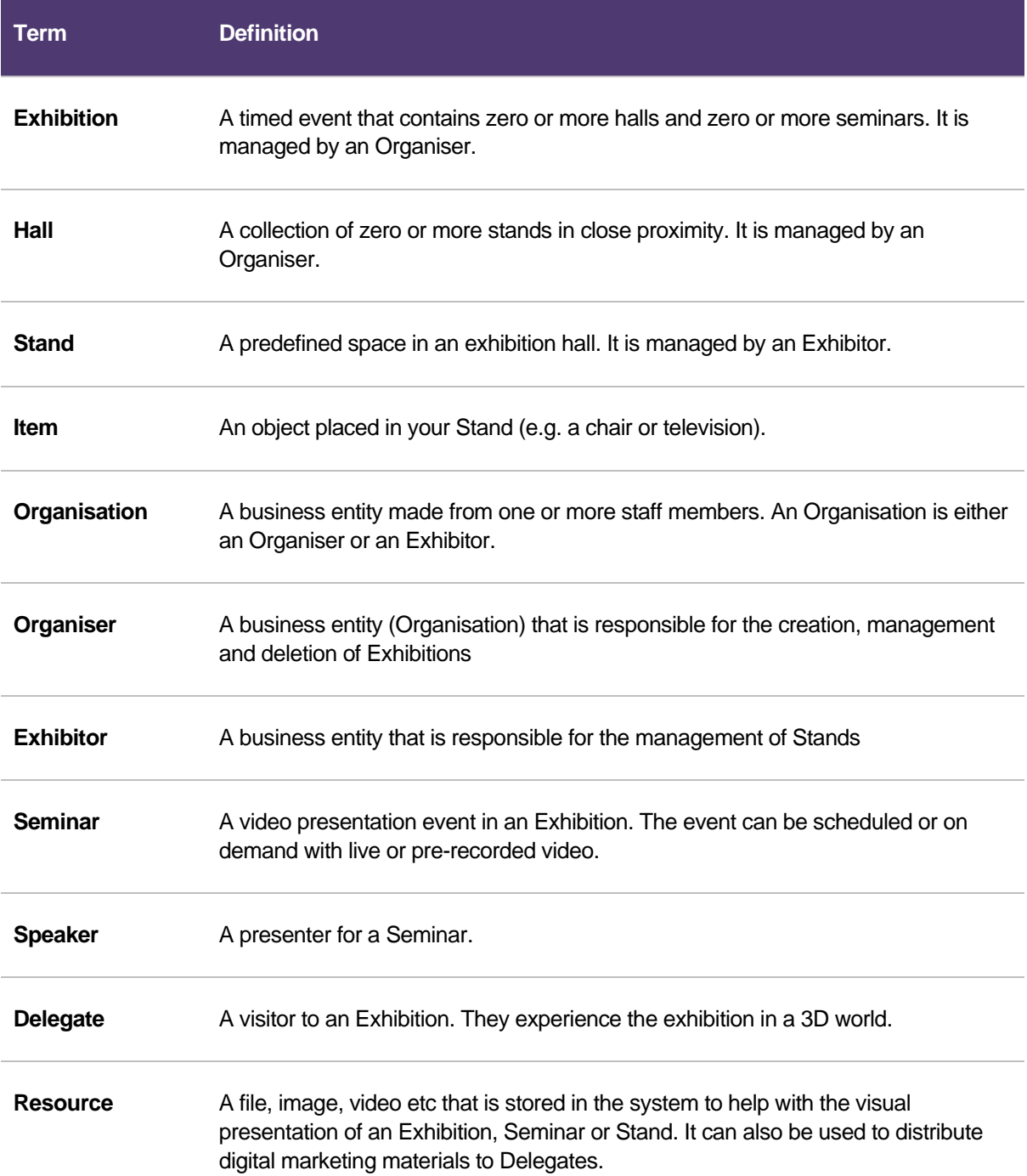

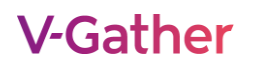

#### <span id="page-4-0"></span>**1.2. Concept**

The concept of the vTrue Virtual Event Platform is to provide an on-line virtual exhibition and seminar facility to replace or complement a real-world event. Each exhibition represents an event. The exhibition has a start and end live date, between which the exhibition is meant to be "staffed" for real time visits, interactions and live seminars. The exhibition then has an archive period, where a visitor can see the archived seminars and browse the unstaffed exhibition.

Each exhibition can have a number of halls. Each hall is rendered in a 3D virtual view and contains a number of stands. A 3D model of the hall can be uploaded to the system to provide a wide and varied 3D experience. Each stand in the hall can be uploaded/edited by an exhibitor to provide a customised interactive 3D stand.

An exhibition can also have seminars: live or pre-recorded video presentations on a topic. These can be timed or on-demand and can include downloadable materials and live interactive chat.

An exhibition is managed by an organiser who will create the exhibition and assign stands to exhibitors, and speakers to seminars. Exhibitors manage stands and can monitor and interact with delegates. Speakers control the seminar presentations.

Delegates are the visitors to the exhibition. They see a 3D view of the exhibition and can explore the exhibition through this 3D view, interacting with stands as though they were really there.

### <span id="page-5-0"></span>**2. ORGANISER**

The organiser is a business entity (Organisation) that is responsible for the creation, management and deletion of exhibitions. A system can have more than one Organiser, but the exhibitions belong to that organisation only and cannot be shared.

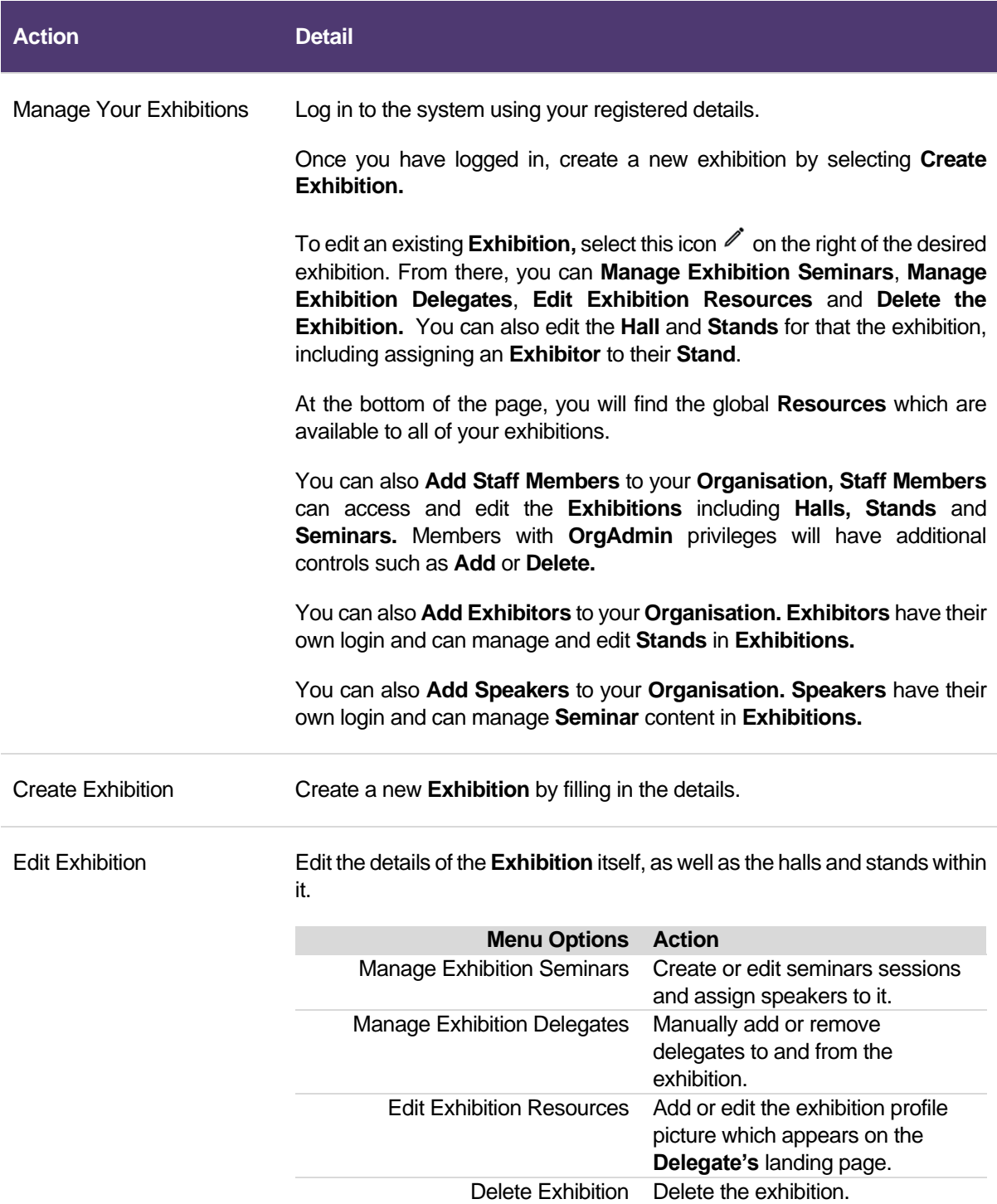

From the **Halls** section, select this icon  $\mathbb{Z}$  on the right of the **Hall** to view the details. From there, you can edit the details of the **Hall** and edit the details of a **Stand** and assign it to an **Exhibitor.** 

### <span id="page-6-0"></span>**3. EXHIBITOR**

The Exhibitor is a business entity (Organisation) that is responsible for the management of exhibition stands. An Exhibitor can be responsible for more than one stand in more than one exhibition.

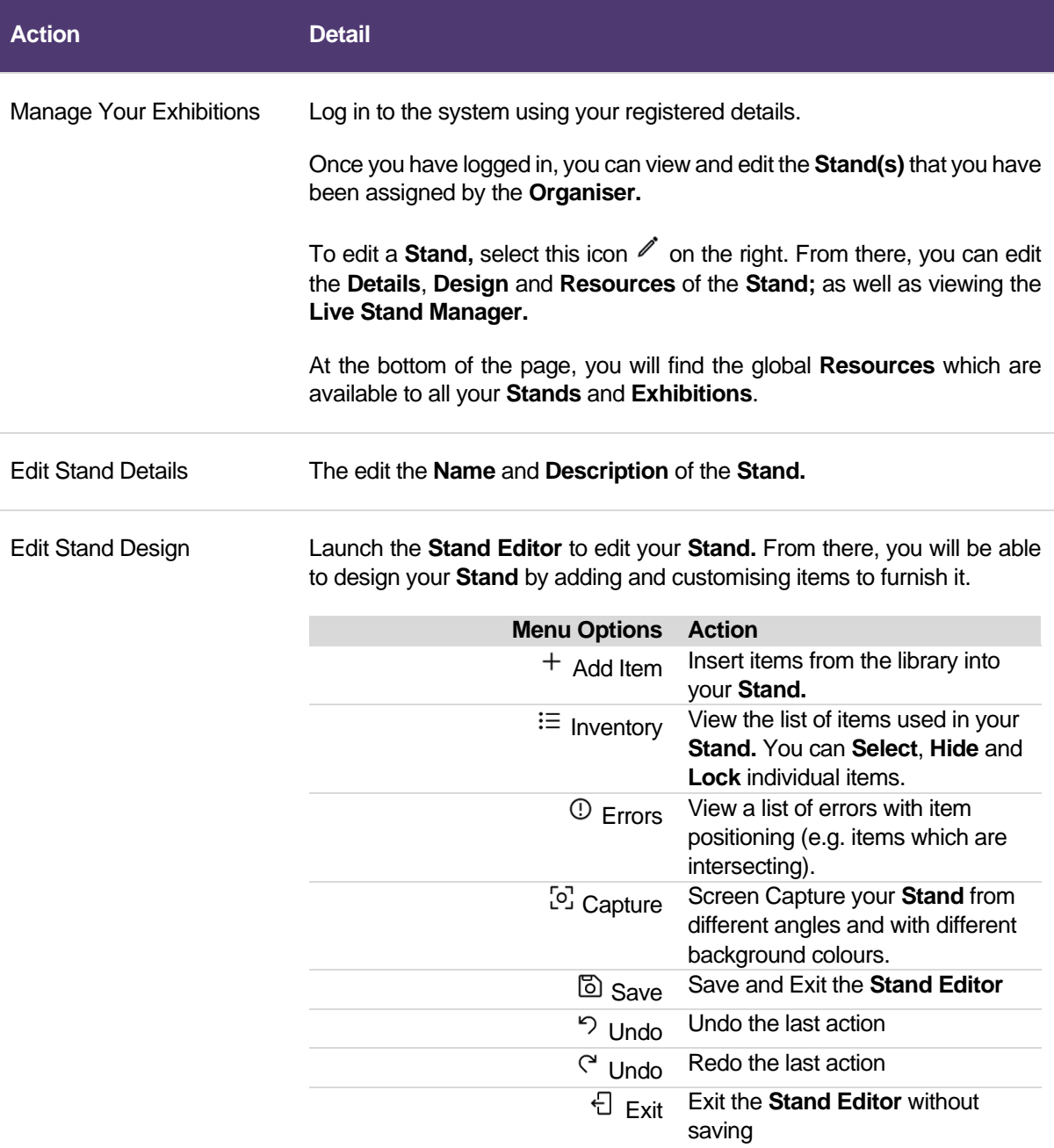

**Note:** An item can be customised using the **Properties** panel on the right. Customisations could include changing colours, applying images, videos and actions to the item.

You can also **rotate, duplicate** and **delete** an item using the options available when you select the item

Edit Stand Resources Here you can **Upload** or **Edit Resources** which are available to this particular **Stand.**

You can upload a range of **Resource Types** to the **Stand.**

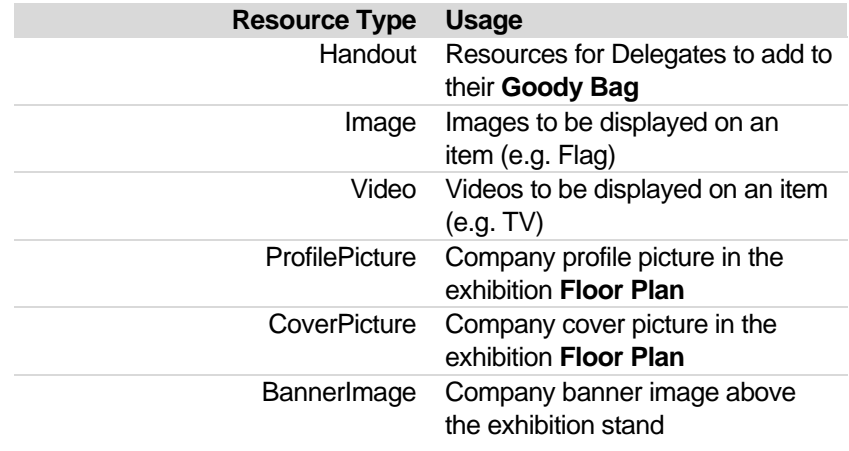

Live Stand Manager Here you can view live information for the stand such as number of **Delegates** currently at the **Stand**, as well as their details, number of resources downloaded, incoming chats, calls and much more.

### <span id="page-8-0"></span>**4. SPEAKER**

A Speaker is a presenter at a seminar. A speaker can present at one or more seminars at the same event.

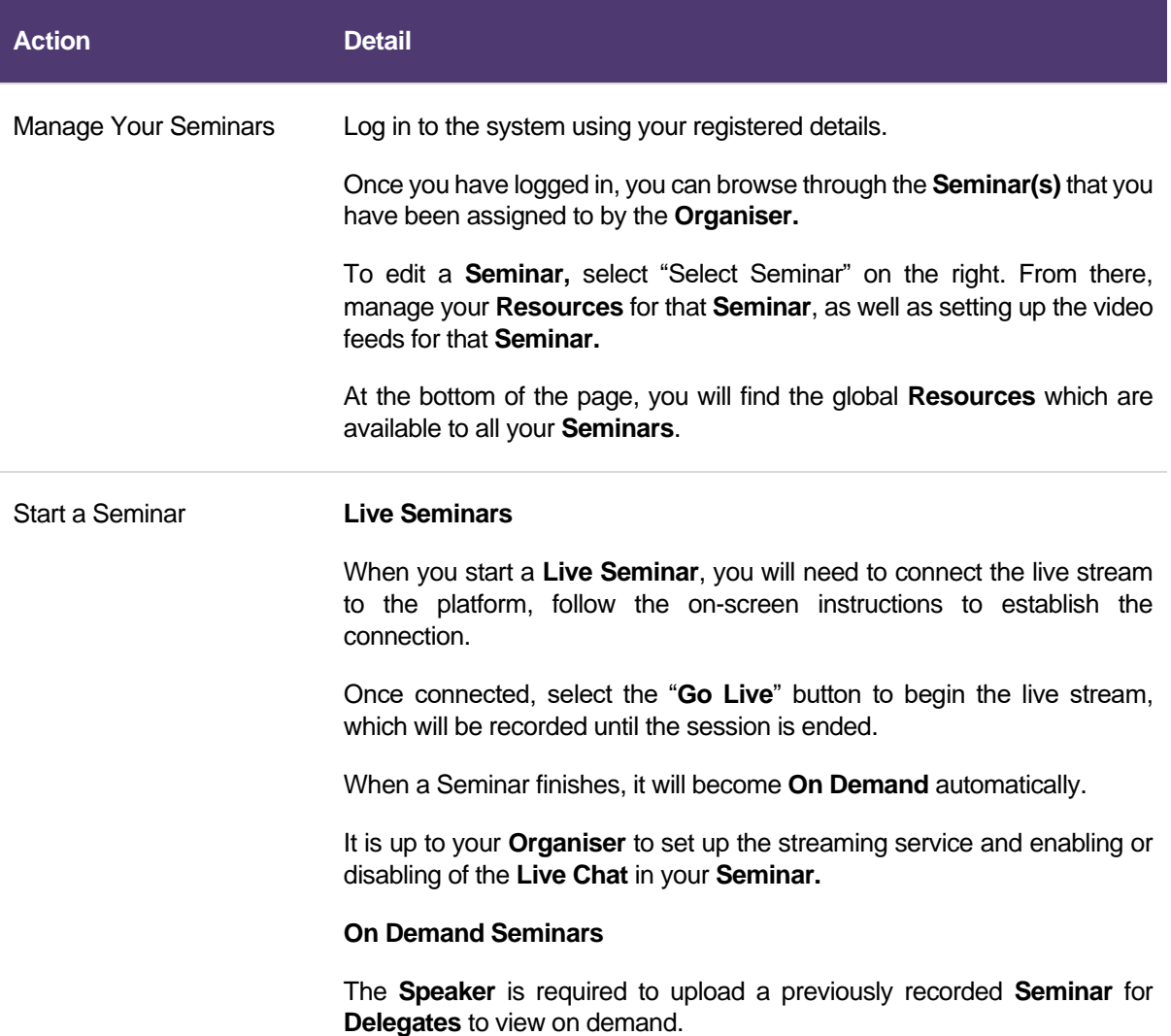

### <span id="page-9-0"></span>**5. DELEGATE**

The Delegate is a visitor to an exhibition. They navigate around the hall(s) at the exhibition, attend **Live** and **On Demand Seminars**¸ and communicate with **Exhibitors** through calls, messages and meetings.

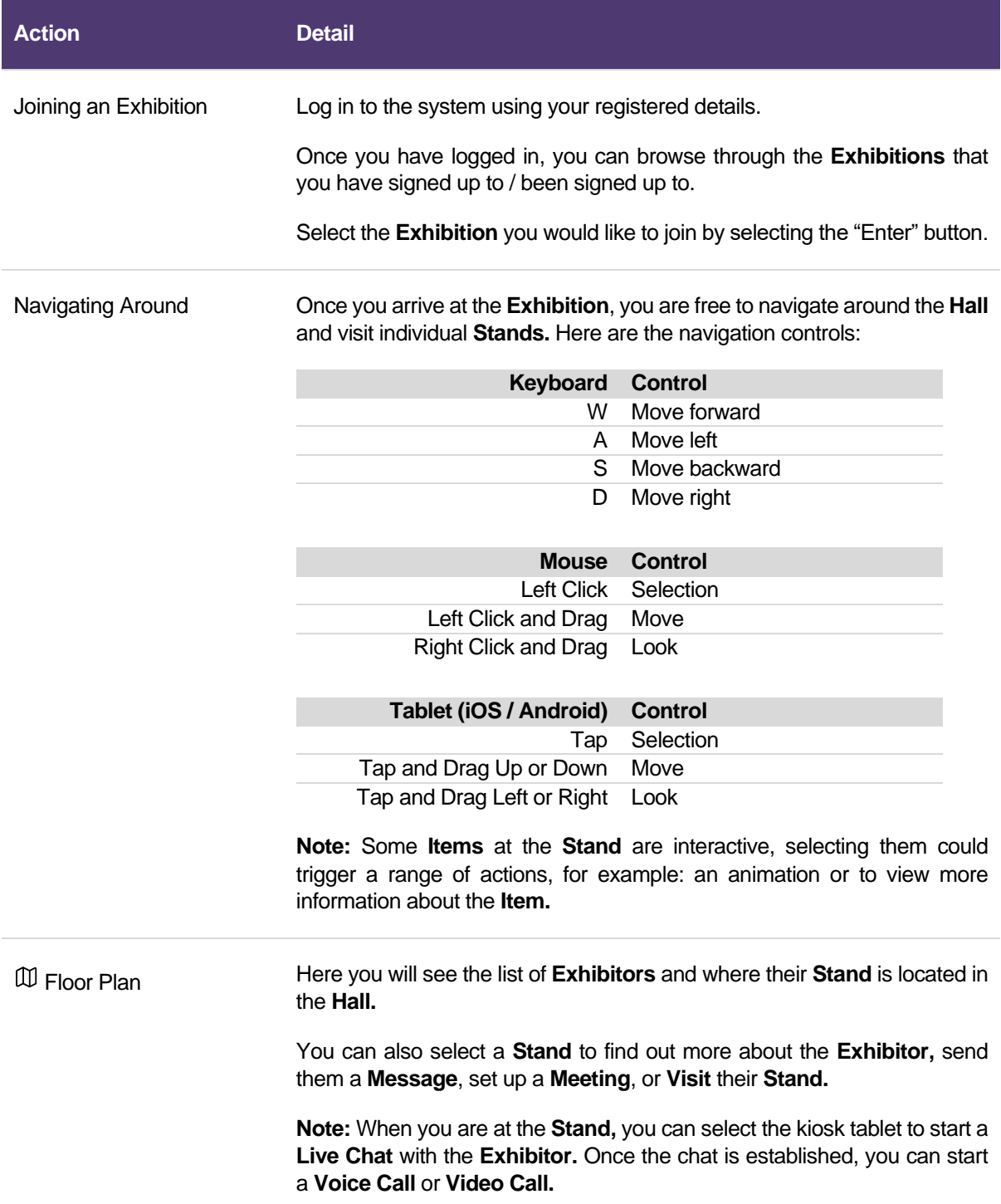

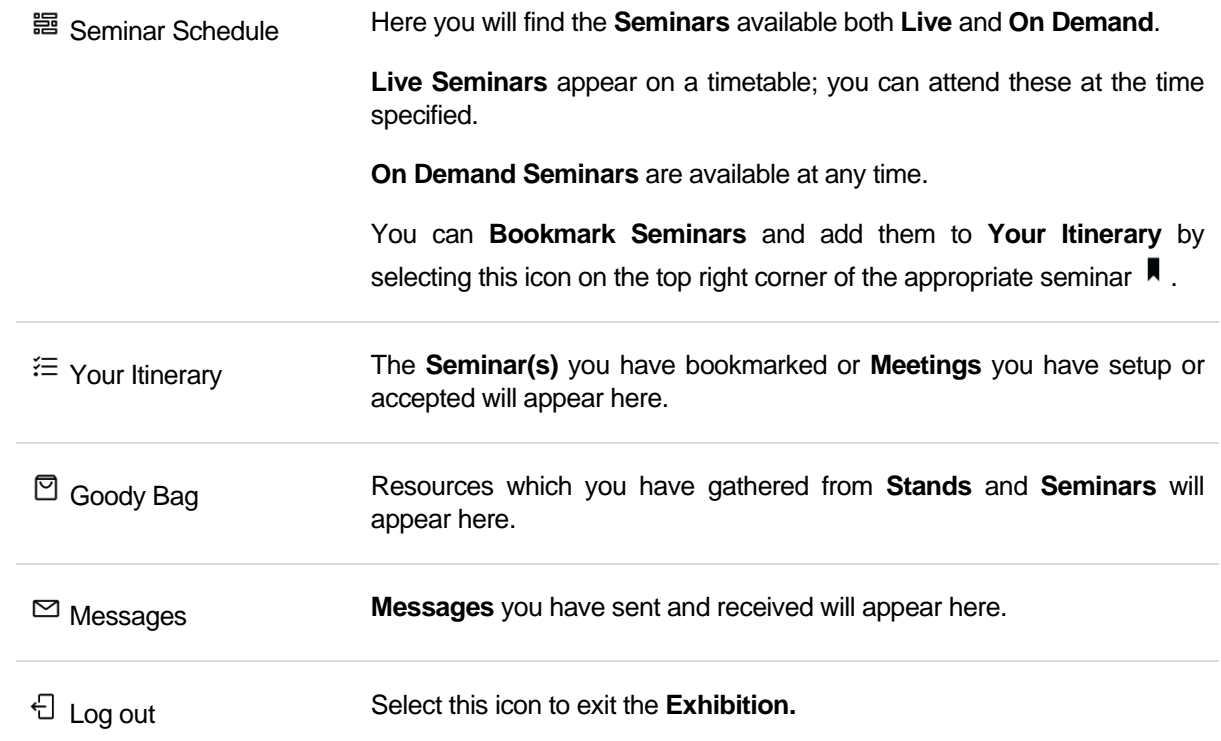

### <span id="page-11-0"></span>**6. FAQ**

.

### **6.1. How do I create an exhibition?**

- <span id="page-11-1"></span>• Log in as an Organiser Staff Member with Admin privileges
- Select **Create Exhibition** option on the top right. Make sure to:
	- o Complete the **Name** and **Description** for your exhibition
	- o Leave the **ExhibitionType** as Default
	- o Set the dates for the **ExhibitionStart** and **ExhibitionFinish** fields
	- o Select an option from the **Create a Template** dropdown to seed your exhibition with halls and stands
	- o Select **Create**

### <span id="page-11-2"></span>**6.2. How can I assign a stand to an exhibitor?**

- Log in as the Organiser who owns that exhibition using an account with Admin privileges
- Select the exhibition from the list
- Select the hall that the stand is in
- Select the stand in the hall
- Edit the exhibitor if an existing exhibitor is assigned or select the Assign button.

### <span id="page-11-3"></span>**6.3. I am unable to see my stand to edit it**

Contact the Exhibition organiser to make sure that they have assigned the stand to you. If they have just done this, refresh your page.

### <span id="page-11-4"></span>**6.4. How do I create an exhibitor organisation?**

- Login as an Organiser
- Select **Add Exhibitors** in the exhibitor list at the bottom of the Organiser Page.
- Enter a Name, Description and exhibitor admin credentials
- Select **Create**

#### <span id="page-11-5"></span>**6.5. How do I create a seminar speaker?**

- Login as an Organiser
- Select **Add Speakers** in the speakers list at the bottom of the Organiser Page.
- Enter a Name, Description and speaker credentials
- Select **Create**

#### <span id="page-11-6"></span>**6.6. How do I register for an exhibition as a delegate?**

- On the Main login page, select the **Create Account** at the bottom left of the login box
- Select the exhibition you are interested in
- **Enter your registration details**

#### <span id="page-11-7"></span>**6.7. How do I see what my stand looks like in the hall?**

To see your stand in the hall, you must log in as a delegate and visit the hall.

### <span id="page-11-8"></span>**6.8. How do I add a staff member to my organisation?**

- Login as an Organisation admin
- Select **Edit Staff Members**
- Add the staff member

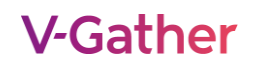

### <span id="page-12-0"></span>**6.9. How do I give or remove admin privileges to or from a member of my staff?**

- Login as an Organisation admin
- Select to edit staff members
- Edit the staff member
- Set the admin privilege required
- **Save**

They must logout and back in for it to take effect.

#### <span id="page-12-1"></span>**6.10. How can I manually add users?**

To manually add users to the system (other than using the **Create Account** from the login page)

- Login as a SuperAdmin
- Select **Users**
- Select **Create New**
- Fill in their Email, Password, First name, Surname fields
- Set **UserStatus** to be "Active"
- Set **SAUser** to be "True" if you wish to grant them SuperAdmin status
- Select **Create**

If they are also to be a Delegate, after creating the User:

- Select **Delegates**
- Select **Create New**
- Select the newly created user from the dropdown
- Select **Create**

#### <span id="page-12-2"></span>**6.11. What type of Seminars can I create?**

Seminars are either Live (streamed live in real time) or Pre Recorded (a pre-recorded video file is uploaded)

Live seminars need to have a start and end time to appear in the schedule

Pre-recorded seminars can have a start and end time (they then appear in the schedule and cannot be viewed until the start time has passed) or, if no start and end time is set, they appear in the on-demand list.

There are three seminar technologies currently available: URI, EmbeddedURI and AzureMediaServices:

- URI simply requires the speaker who is presenting the seminar save the URI for the delegate to view the seminar in our system. When the delegate visits that seminar, they are redirected to the saved URI (e.g. Youtube)
- URIEmbedded simply requires the speaker who is presenting the seminar save the embedded video player code for the delegate to view the seminar in our system. When the delegate visits that seminar, they are presented with our standard seminar screen with the video player code embedded in it (e.g. Vimeo)
- AzureMediaServices provides a full CDN driven live and pre-recorded storage video system that distributes and records live streams.

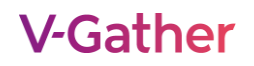

### <span id="page-13-0"></span>**6.12. How do I add an interactive brochure holder to my stand?**

An interactive brochure holder provides the ability for the Delegate to download a brochure to their goody bag by simply clicking on the brochure holder when in 3D view. To add this brochure holder:

- Login as an exhibitor
- Add your pdf brochure as a new handout resource (Make sure that you name it appropriately and add an icon image as this will be used in front of the brochure stand)
- Select your stand
- Add your pdf brochure as an existing handout resource to the stand
- Launch the stand editor
- Add a brochure stand
- In the properties of the placed brochure stand, select add to goody bag, select the resource you just added
- Save the changes to the stand